## Руководство по формированию реестра персональных счетов ОМС с апреля 2022 Порядок действий.

## Тестовый реестр (опционально)

- 1. В разделе "Отчеты и справки" "Реестры" "Новые и старые" формируете реестры по всем видам деятельности, отмечаете реестры. В разделе "Выгрузка реестров и печать счетов" используя последовательно команды "Выгрузка и печать счетов – F9" и "F2 - выгрузка" формируете файл реестра (для проверки: имя файла реестра должно заканчиваться на "13x"). Отправляете этот файл в ТФОМС в указанные сроки.
- 2. Получаете из ТФОМС файлы реестров для СМО. Принимаете все эти файлы в разделе "Прием и анализ ответов из СМО".
- 3. В разделе "Прием и анализ ответов из СМО" «Анализ» анализируете отказы (если они есть), исправляете ошибки (по возможности), никаких «F8» нажимать не нужно.
- 4. По окончании работы с отказами ОБЯЗАТЕЛЬНО ВОССТАНОВИТЬ ВСЕ ТЕСТОВЫЕ РЕЕСТРЫ ЗА ОТЧЕТНЫЙ ПЕРИОД в разделе "Новые и старые", независимо от того, были отказы или нет. После восстановления, информация по отказанным счетам тестового реестра не будет доступна.

## Основной реестр.

- 1. В разделе "Отчеты и справки" "Реестры" "Новые и старые" формируете реестры по всем видам деятельности, как обычно: выполняете "Анализ МЭСов", отмечаете реестры. В разделе "Выгрузка реестров и печать счетов" используя последовательно команды "Выгрузка и печать счетов – F9" и "F2 - выгрузка" формируете файл реестра (для проверки: имя файла реестра должно заканчиваться на "13x"). Отправляете этот файл в ТФОМС в указанные сроки.
- 2. А) Если МО не участвует в проведении межучрежденческих расчётов (ЦКДЛ или ПЭТ/КТ): Формируете счета на оплату и/или отчет «Суммы для счетов». Никаких файлов в ТФОМС больше посылать не нужно.

Б) Если МО участвует в проведении межучрежденческих расчётов (ЦКДЛ или ПЭТ/КТ): Ждете от ТФОМС уведомления о корректировке подушевого финансирования, вносите суммы удержаний в колонку «Удержания» в разделе «Выгрузка реестров и печать счетов». Формируете счета на оплату и/или отчет «Суммы для счетов».

3. Через некоторое время ТФОМС вышлет файлы, в именах которых предпоследняя цифра «2», это ответы на требования для каждой СМО, в которых могут содержаться счета, отклоненные от оплаты. Принимаете эти файлы в разделе "Прием и анализ ответов из СМО".

## Включение в реестр отказанных и не выставленных в установленные сроки счетов.

Все отклоненные от оплаты счета, остаются видны в разделе «Прием и анализ ответов» - «Анализ». Чтобы включить их в следующий реестр, необходимо внести корректировки и нажать «<F8> - в реестр». Счета, отклоненные от оплаты, попадут в следующий реестр как повторные.

Если необходимо включить в реестр первичные или повторные счета за более ранние периоды, поменяйте даты отчётного периода перед отбором данных для нового реестра:

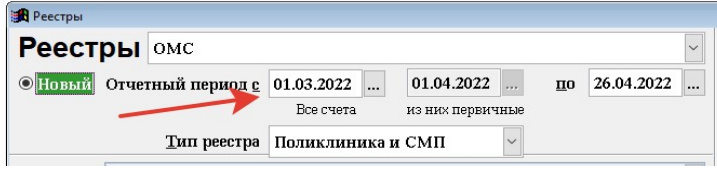

Первую дату нужно поменять, если вы хотите включить в реестр повторные счета более ранний период.

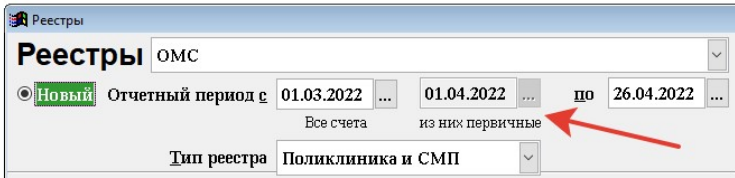

Вторую дату нужно поменять, если вы хотите включить в реестр первичные счета за более ранний период. Эту дату можно изменить двойным кликом мыши с подтверждением действия.